# **Zaměstnanecká mobilita ERASMUS+ manuál pro žadatele**

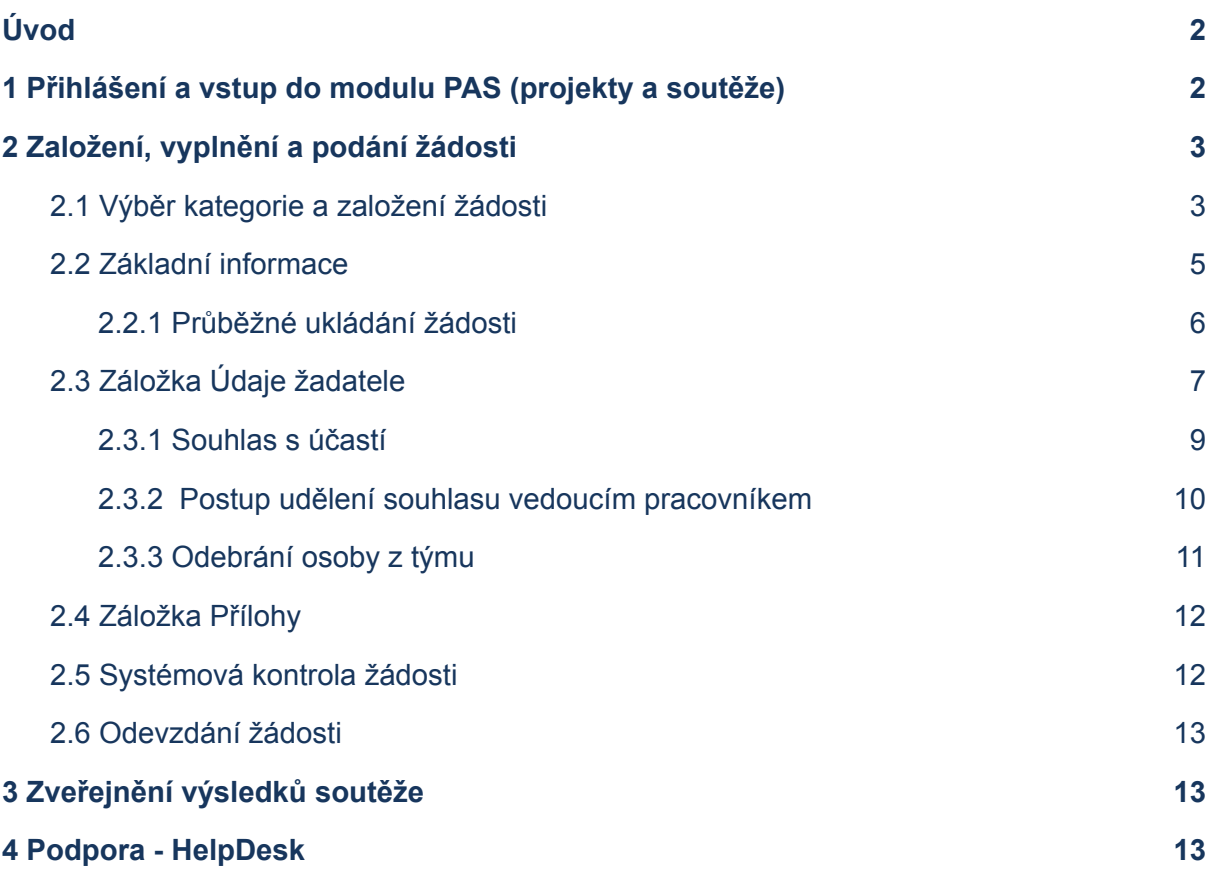

## <span id="page-1-0"></span>**Úvod**

Finanční podpora z programu Zaměstnanecká mobilita ERASMU+ se řídí pravidly popsaným v Opatření rektora č. 6/2022. Týká se výhradně výjezdů zaměstnanců, není určena pro studenty.

Podrobnější informace se nacházejí na webových stránkách Univerzity Karlovy  **<https://cuni.cz/UK-11611.html>.**

Žádosti do soutěže na UK se podávají prostřednictvím **modulu PAS (projekty a soutěže) [informačního](https://cuni.cz/UK-9220.html) systému IS Věda**.

## <span id="page-1-1"></span>**1 Přihlášení a vstup do modulu PAS (projekty a soutěže)**

Informační systém IS Věda je dostupný na adrese <https://is.cuni.cz/veda>, a to za použití běžného webového prohlížeče<sup>[1]</sup>. Do systému se mohou přihlásit zaměstnanci Univerzity Karlovy pomocí údajů z Centrální autentizační služby (CAS)<sup>[2]</sup>.

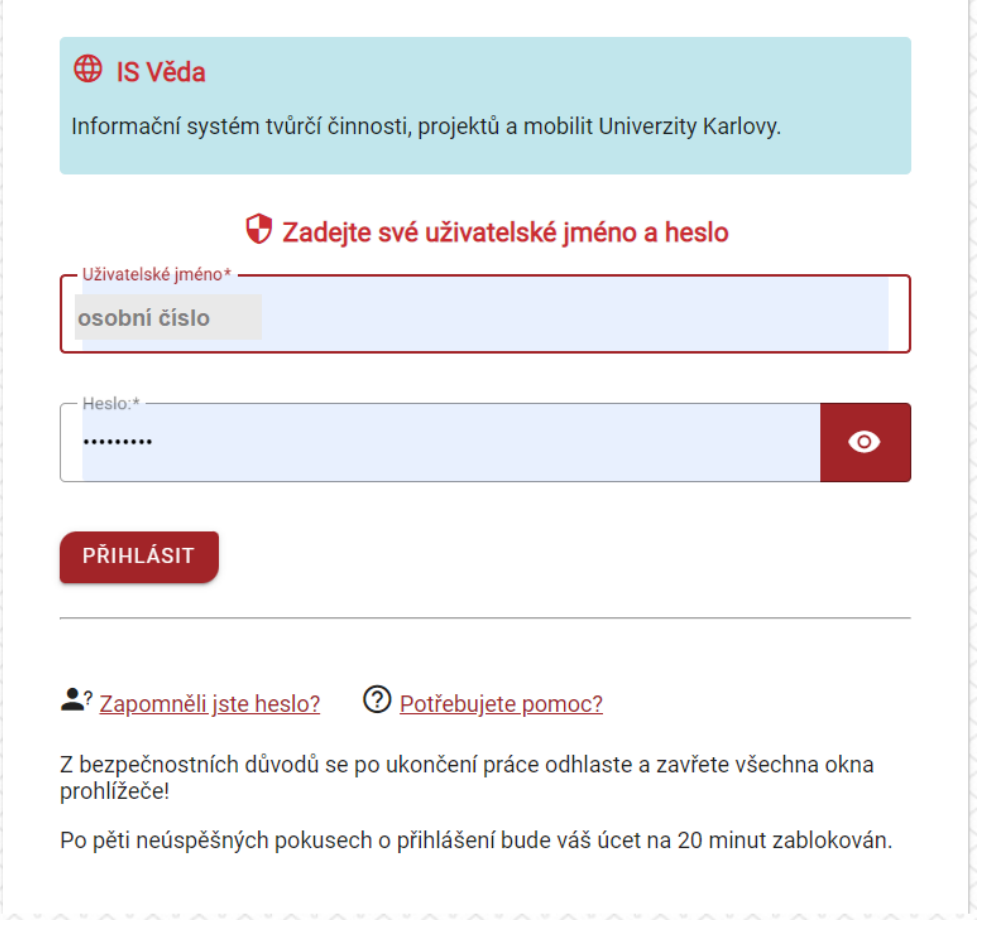

\_\_\_\_\_\_\_\_\_\_\_\_\_\_\_\_\_\_\_\_\_\_\_\_\_\_\_\_\_\_\_\_\_\_\_\_\_\_\_\_\_\_\_\_\_\_\_\_\_\_\_\_\_\_\_\_\_\_\_\_\_\_\_\_\_\_\_\_\_\_\_\_\_

<sup>[1]</sup> Podporované prohlížeče: poslední tři verze Google Chrome či Mozilla Firefox, příp. Internet Explorer v. 11 a vyšší. Je nutné povolit javascript, cookies a pop-up [\("vyskakovací"\)](https://cuni.cz/UK-9289.html) okna.3

<sup>&</sup>lt;sup>[2]</sup> Můžete se také podívat na podrobnosti o [přihlašování](https://cuni.cz/UK-9226.html) do systému IS Věda, kde najdete také rady, co dělat při ztrátě hesla či v situaci, kdy heslo nefunguje.

## **Login**

Vložte své osobní číslo.

### **Heslo**

Vložte své CASové heslo.

Po přihlášení se zobrazí hlavní stránka Portálu IS Věda, v jejíž levé části mohou být zobrazeny aktuální informace týkající se provozu systému IS Věda a jeho jednotlivých modulů (například plánované či probíhající odstávky). V pravé části je rozcestník, ve kterém klikněte na **oranžové tlačítko PAS (projekty a soutěže).**

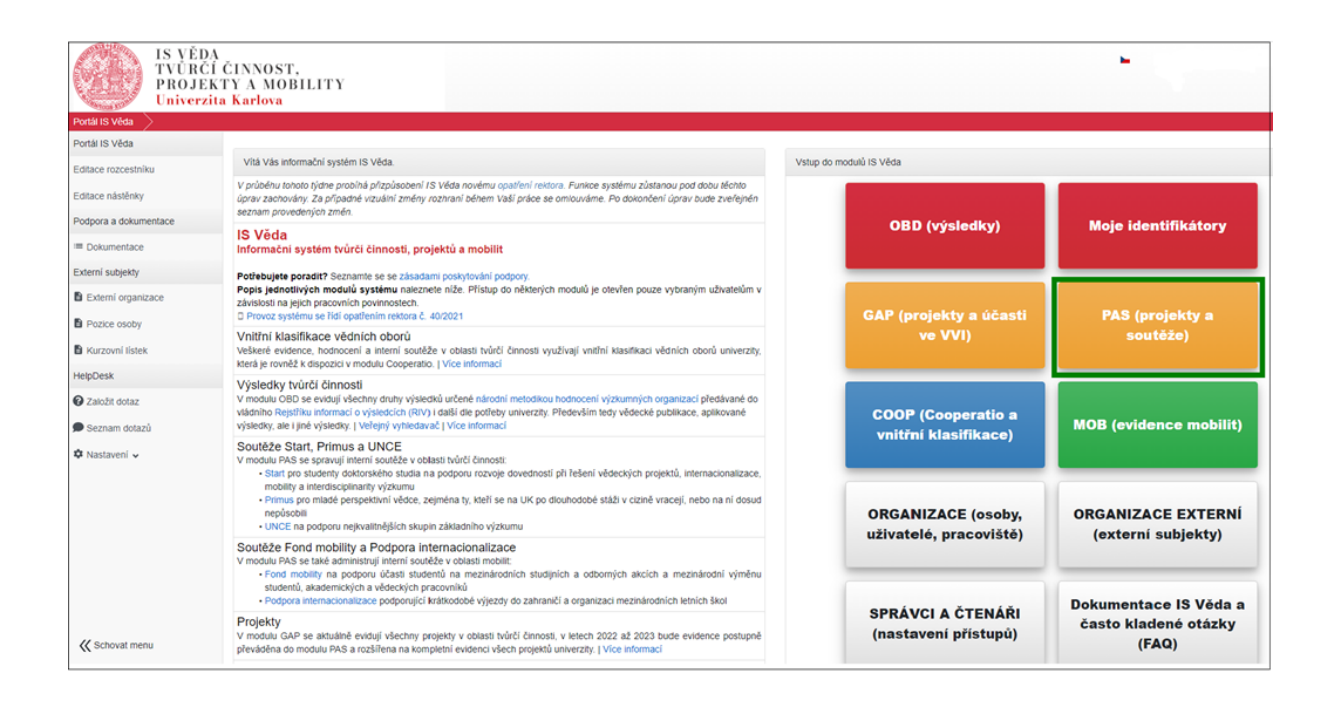

## <span id="page-2-0"></span>**2 Založení, vyplnění a podání žádosti**

## <span id="page-2-1"></span>**2.1 Výběr kategorie a založení žádosti**

Po vstupu do modulu PAS (projekty a soutěže) se zobrazí Nástěnka. V levé části obrazovky je menu, ve kterém zvolte nabídku **Moje záznamy.**

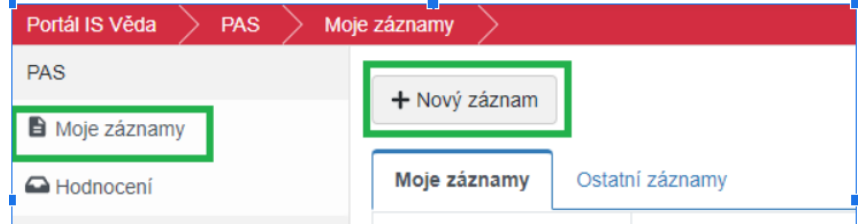

Pro založení nové žádosti klikněte na tlačítko **Nový záznam**. Zobrazí se seznam aktuálně otevřených soutěží. **Kategorii vyberete kliknutím na její název.**

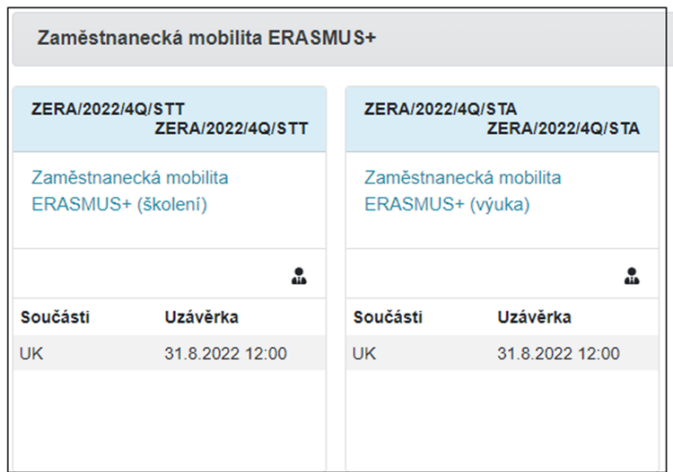

### **Po výběru kategorie se zobrazí úvodní stránka, ve které naleznete základní instrukce k podání Vaší žádosti. Doporučujeme, abyste si je důkladně přečetli.**

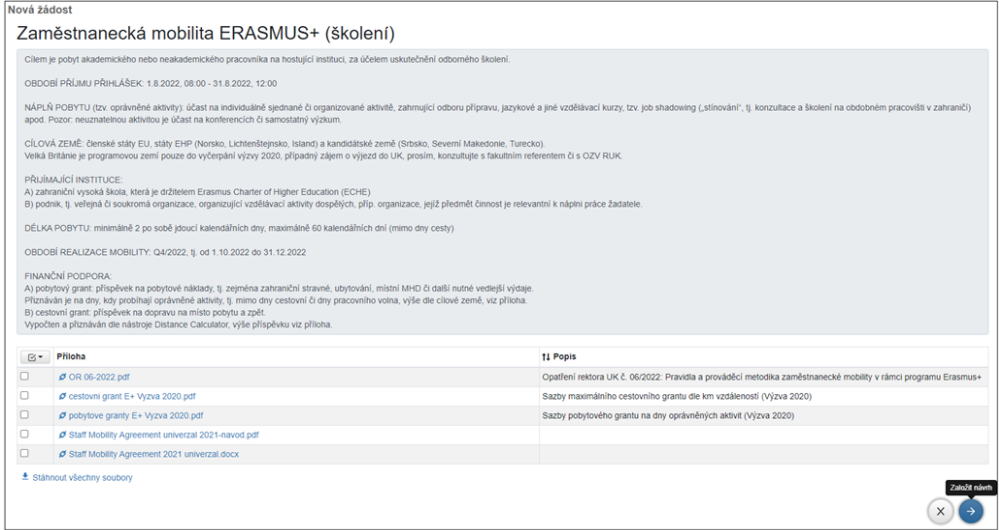

Po přečtení instrukcí klikněte **vpravo na modré tlačítko s šipkou**.

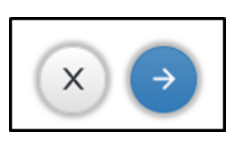

Později se k nim můžete znovu vrátit kliknutím na tlačítko **Pravidla** vpravo nahoře v otevřené žádosti.

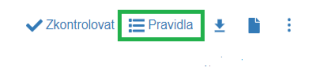

Základní informace **Údaje žadatele** Přílohy

Po odkliknutí první stránky s pravidly soutěže se zobrazí úvodní stránka. Pokud nebude automaticky vyplněna Součást, vyberte ji z číselníku. Povinná pole k vyplnění jsou **Datum zahájení** (plánovaný termín zahájení mobility bez dní cesty) a **Datum ukončení** (plánovaný termín ukončení mobility bez dní cesty). Klikněte na modré tlačítko s šipkou (vpravo dole), založí se žádost.

U některých polí je vložena nápověda. Toto pole má vpravo od názvu ikonu modrého kolečka

 $\mathbb{Q}$ 

s otazníkem  $\bullet$ , po kliknutí na ikonu se nápověda zobrazí.

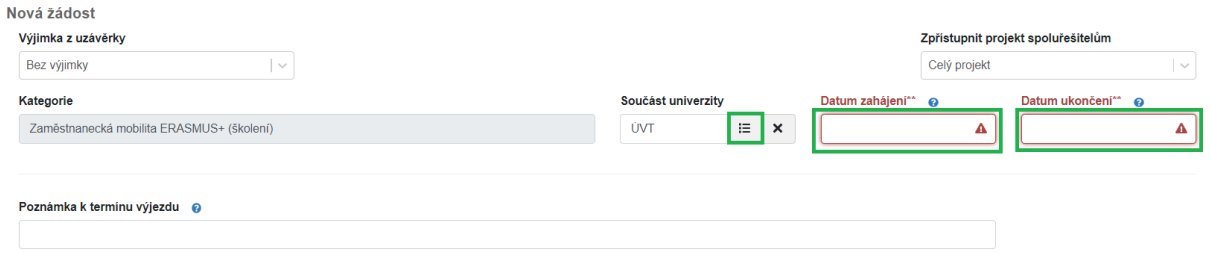

Po vytvoření žádosti je nutné doplnit potřebné údaje na záložkách Základní údaje, Údaje žadatele, případně Přílohy (nepovinná záložka). Záložky doporučujeme vyplňovat postupně v pořadí, ve kterém se zobrazují. Během práce doporučujeme žádost průběžně ukládat.

## <span id="page-4-0"></span>2.2 Základní informace

Záložka Základní informace obsahuje tato pole:

### **Kategorie**

Název kategorie se automaticky doplní z definice soutěže.

### **Číslo žádosti**

Číslo žádosti se automaticky vygeneruje po uložení žádosti.

## **Žadatel**

Po uložení žádosti systém automaticky doplní aktuálně přihlášeného uživatele, který žádost založil

### **Součást univerzity**

Povinná položka. Pokud systém fakultu nevyplní automaticky, zvolte fakultu/součást, za kterou žádost odevzdáváte.

### **Datum zahájení a Datum ukončení**

Povinné položky. Uveďte plánovaný termín zahájení/ukončení mobility, bez cestovních dní. Termín je v důvodných případech a po dohodě s fakultou/součástí a OZV RUK možné v rámci stanoveného kvartálu změnit.

### **Předpokládaný počet dnů oprávněných aktivit**

Povinná položka. Minimální délka trvání jsou 2 dny, maximální 60 dnů. Nezapočítává se čas strávený na cestě.

### **Poznámka k termínu výjezdu**

Nepovinná položka. Má pouze informativní charakter, můžete např. upřesnit plánovaný termín mobility.

### **Přijímací instituce**

Povinná položka. Vyplňte název instituce, kde bude mobilita probíhat. Instituci vyplńujte originálním názvem v cizím jazyce.

### **Cílová země**

Povinná položka. Vyberte z číselníku Států.

### **Účel cesty**

Povinná položka. Vložte stručnou charakteristiku plánovaného výjezdu.

### **Mobilní záměr**

Nepovinná položka. Uveďte konkrétní očekávané cíle, přínosy a očekávané dopady navrhované mobility, příp. vložte do záložky *Přílohy* již předvyplněný Program mobility (v tuto chvíli stačí i nepodepsaný), příp. další podpůrné dokumenty dle propozic Vaší fakulty pro toto výběrové řízení.

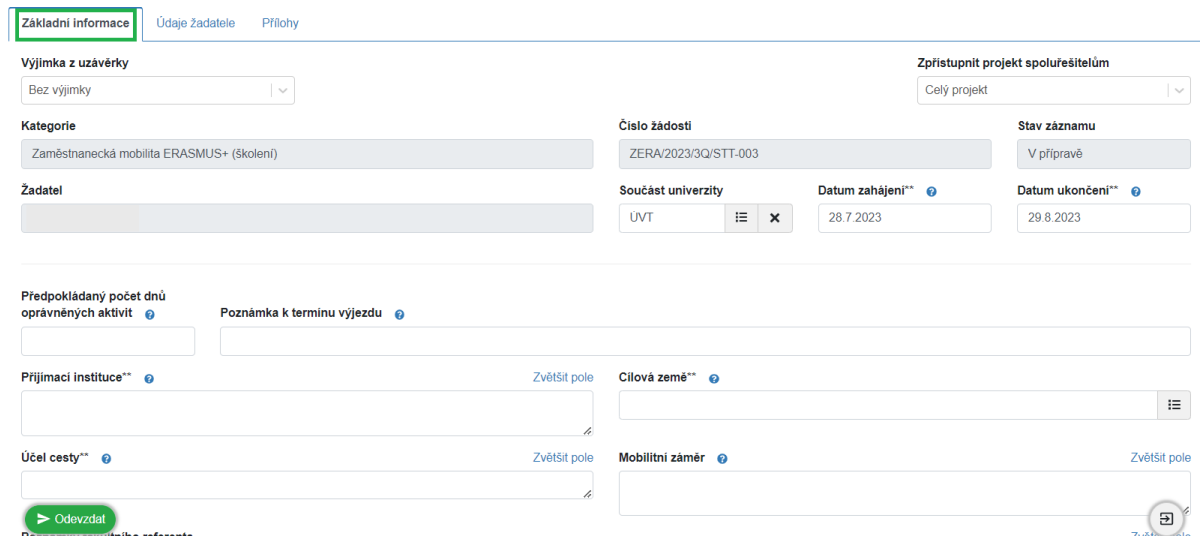

## <span id="page-5-0"></span>2.2.1 Průběžné ukládání žádosti

Žádost můžete kdykoliv uložit pomocí **tlačítka s ikonou diskety** a následně se k ní vrátit (je možné ukládat samostatně každou záložku). Žádost můžete libovolně upravovat do chvíle, než se rozhodnete pro její odevzdání.

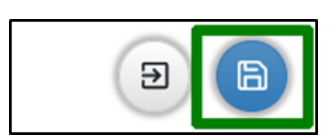

K rozpracované žádosti se dostanete opět pomocí nabídky **Moje záznamy** v menu. Najdete ji na záložce **Moje záznamy** a otevřete ji kliknutím na číslo žádosti.

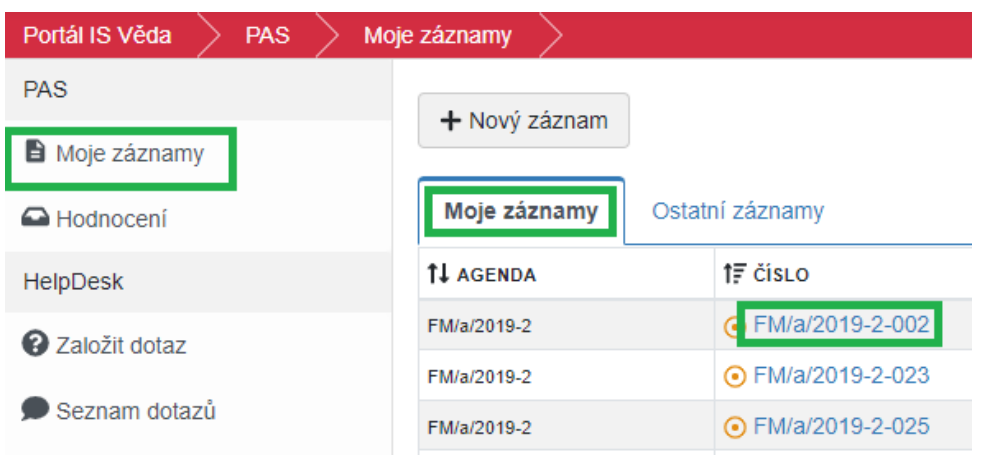

## <span id="page-6-0"></span>**2.3 Záložka Údaje žadatele**

## **Žadatel**

Systém pravděpodobně již vložil Vaši osobu na pozici žadatele. Pro doplnění zbývajících údajů otevřete detail osoby kliknutím na své jméno osobami.

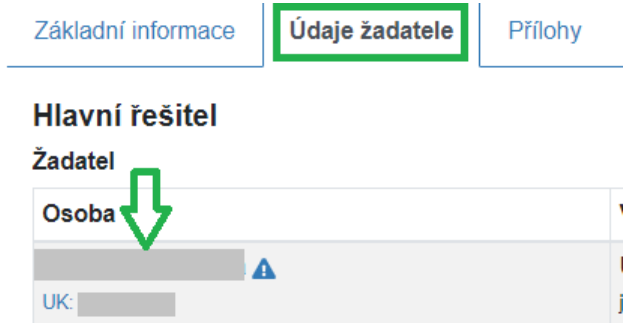

U každé osoby je nutné uvést různé údaje. Na chybějící údaje systém upozorňuje modrým trojúhelníkem s vykřičníkem. Po najetí myši na trojúhelník lze zjistit, jaké údaje chybí:

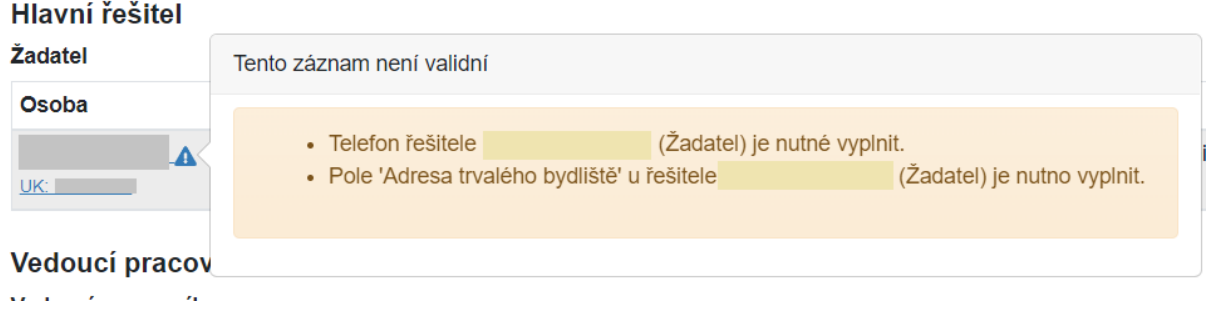

Pokud systém automaticky nepředvyplní Vaši osobu, klikněte na tlačítko **Žadatel** a vyberte z číselníku svou osobu. Vyhledat ji lze pomocí osobního čísla, příjmení a pod.

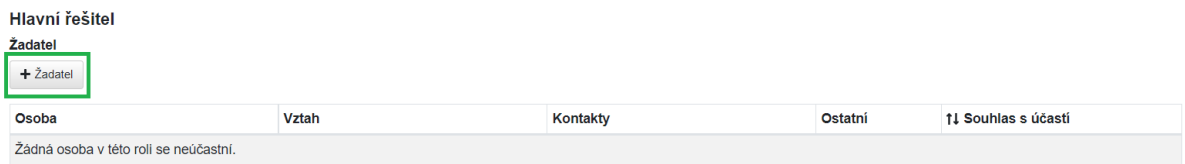

V zobrazeném detailu u položky **Osoba** klikněte na tlačítko číselníku.

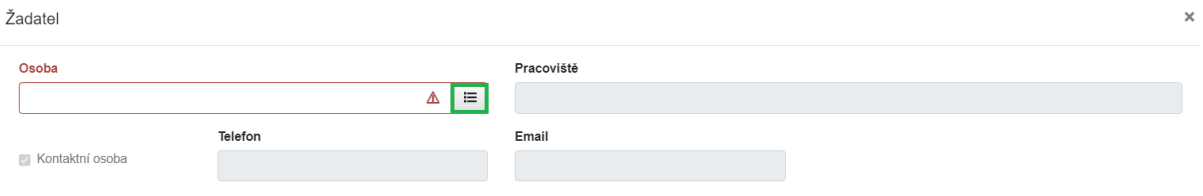

Následně vyhledejte svoji osobu pomocí jména či osobního čísla v poli **Osoba**. Správnou osobu vyberte pomocí tlačítka **Vybrat**.

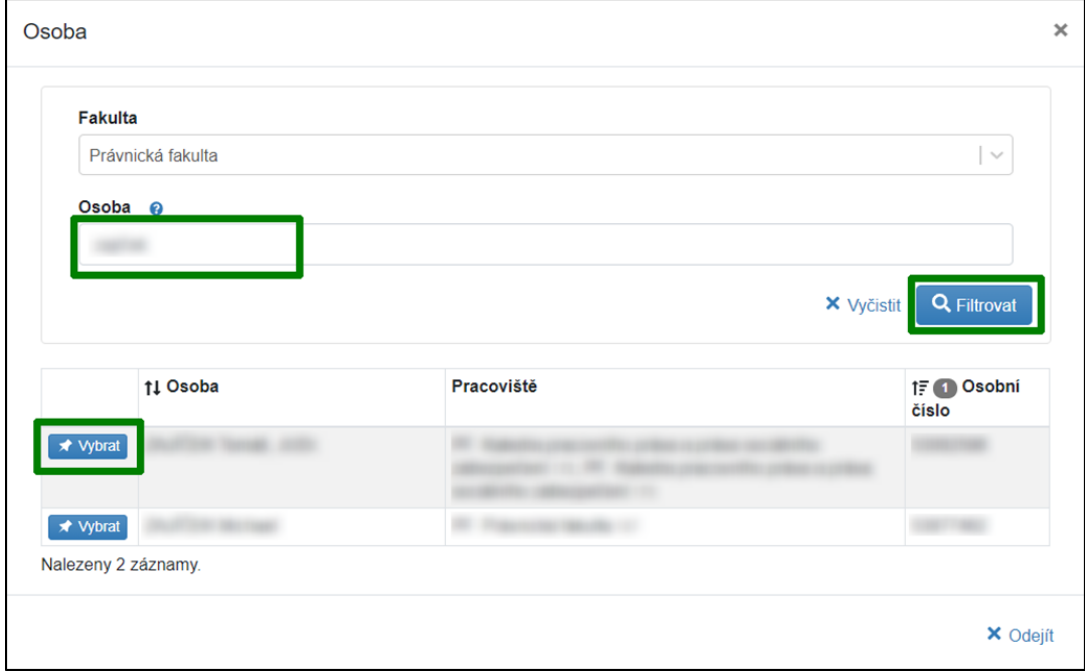

Položky **Telefon, Email, Adresa trvalého bydliště,** je potřeba doplnit ručně (pokud se nenačetly).

Pokud jsou všechny údaje správně vyplněné, klikněte na tlačítko Potvrdit.

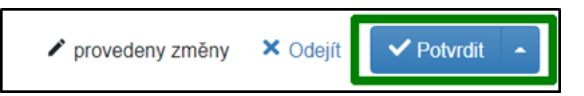

## **Vedoucí pracovník**

Pro to, aby mohla být žádost odevzdána, musí ji schválit Váš vedoucí pracovník. Je potřeba ho vložit do žádosti stejným způsobem jako žadatele, tj. kliknutí na tlačítko **Vedoucí pracovník** a výběrem z číselníku.

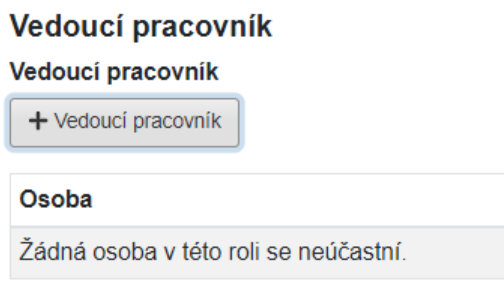

## <span id="page-8-0"></span>2.3.1 Souhlas s účastí

Udělením souhlasu s účastí potvrzuje daná osoba, že její osobní data mohou být zpracována v systému.

## **Žadatel (Hlavní řešitel)**

U žadatele systém automaticky doplní souhlas. Jedná se pouze o technicko-administrativní souhlas. Neznamená to ještě, že byla žádost schválena. Nejdřív ji musí schválit vedoucí pracovník a následně po vyplnění všech povinných položek musí být žádost odevzdána.

### **Vedoucí pracovník**

Vedoucí pracovník obdrží mailem notifikaci o Vaší žádosti. Kliknutím na link se mu nabídne přihlášení do systému a poté se zobrazí Vaše žádost, na které budou dvě možnosti Souhlasím nebo Nesouhlasím. Pokud vedoucí pracovní udělí souhlas, změní se ve sloupci Souhlas s účastí z "Čeká na souhlas" na "Souhlas udělen". Pokud Vám vedoucí pracovník souhlas neudělí, nebude možné žádost odevzdat fakultnímu referentovi.

 $\sqrt{2}$ 

Upozorňujeme, že vedoucí pracovník musí Vaši žádost schválit před uplynutím deadlinu sběru přihlášek, který je uveden v Pravidlech. Schválením se žádost neodevzdá. **Po schválení a vyplnění všech údajů je nutné žádost odevzdat kliknutím na zelené tlačítko Odevzdat.**

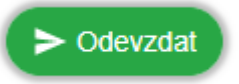

## <span id="page-9-0"></span>2.3.2 Postup udělení souhlasu vedoucím pracovníkem

Vedoucí pracovník obdrží notifikační email se žádostí o souhlas.

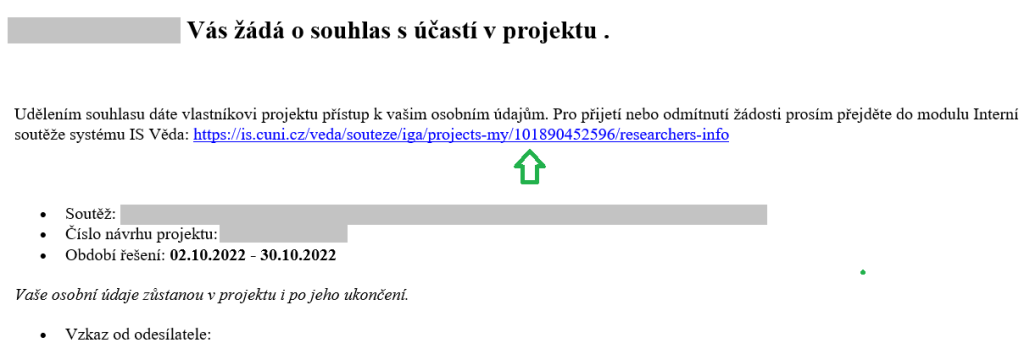

S pozdravem

Po kliknutí na odkaz se otevře přihlašovací stránka IS Věda. Pokud vedoucí pracovník notifikační email se žádostí o souhlas neobdrží/nenajde, zadá do prohlížeče adresu <https://is.cuni.cz/veda>.

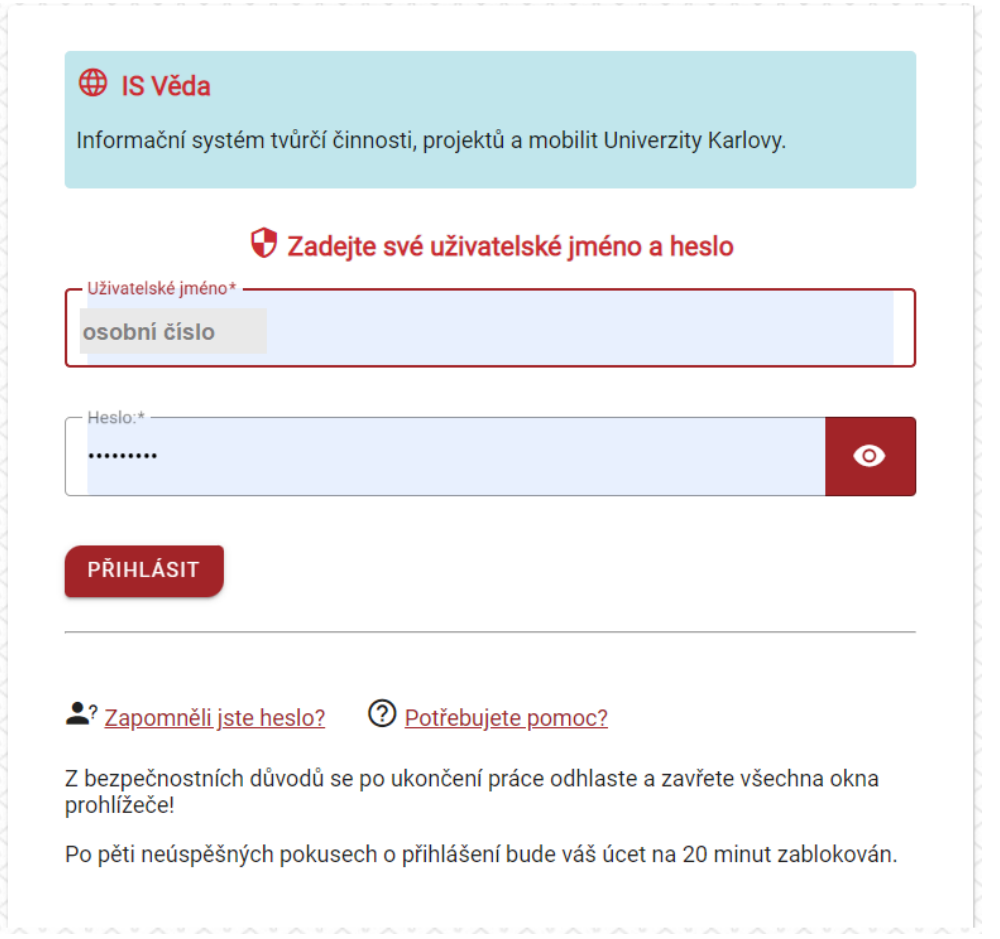

Po přihlášení do systému (Login: osobní číslo, Heslo: heslo CAS) modulu PAS, v levém menu **Moje záznamy**, záložka **Ostatní záznamy**, nalezne seznam žádostí a klikne na číslo žádosti, u které je žádán o souhlas s účastí.

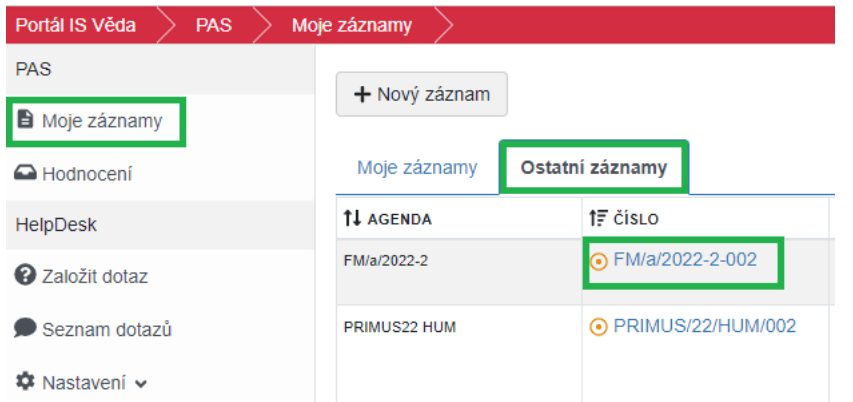

Na záložce Údaje žadatele nalezne ve sloupci Osoba své jméno a vpravo klikne na zelené Souhlasím či červené Nesouhlasím.

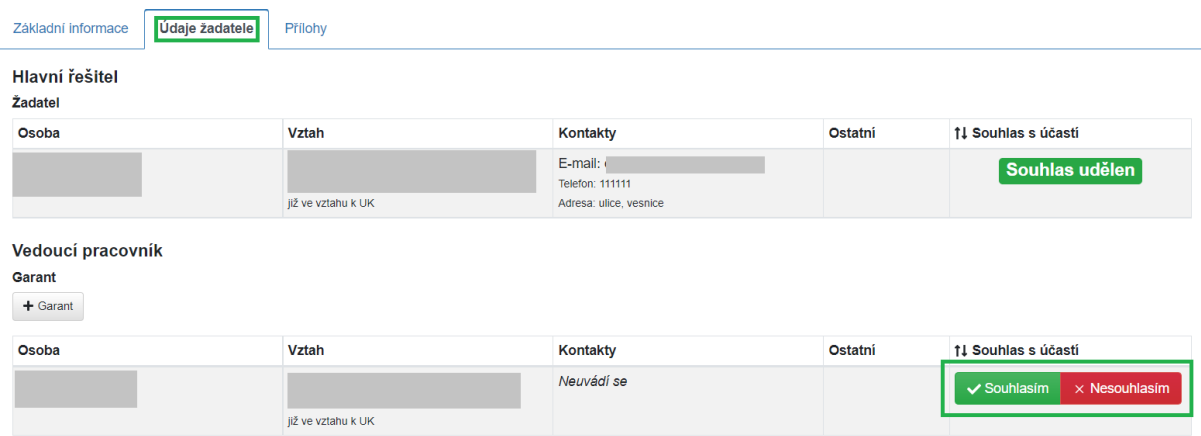

## <span id="page-10-0"></span>2.3.3 Odebrání osoby z týmu

V případě chybného vložení můžete osobu odebrat pomocí tlačítka s ikonou popelnice, které se zobrazí při najetí myší ve sloupci Osoba do políčka se jménem:

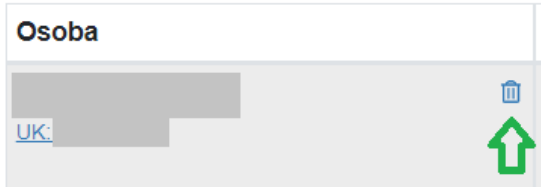

### Odebrání osoby je třeba ještě potvrdit:

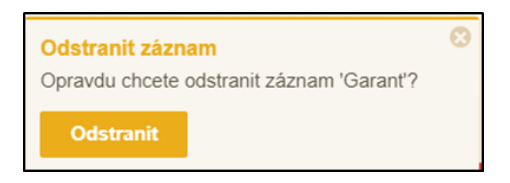

## <span id="page-11-0"></span>**2.4 Záložka Přílohy**

### **Jako přílohy lze vkládat soubory v libovolném formátu.**

Klikněte do označeného prostoru a připojte soubor z disku, případně přetáhněte myší soubor do tohoto prostoru.

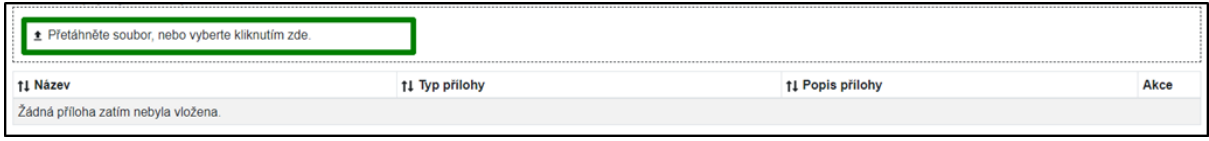

### Následně se zobrazí dialogové okno, kde je nutné vyplnit Typ přílohy.

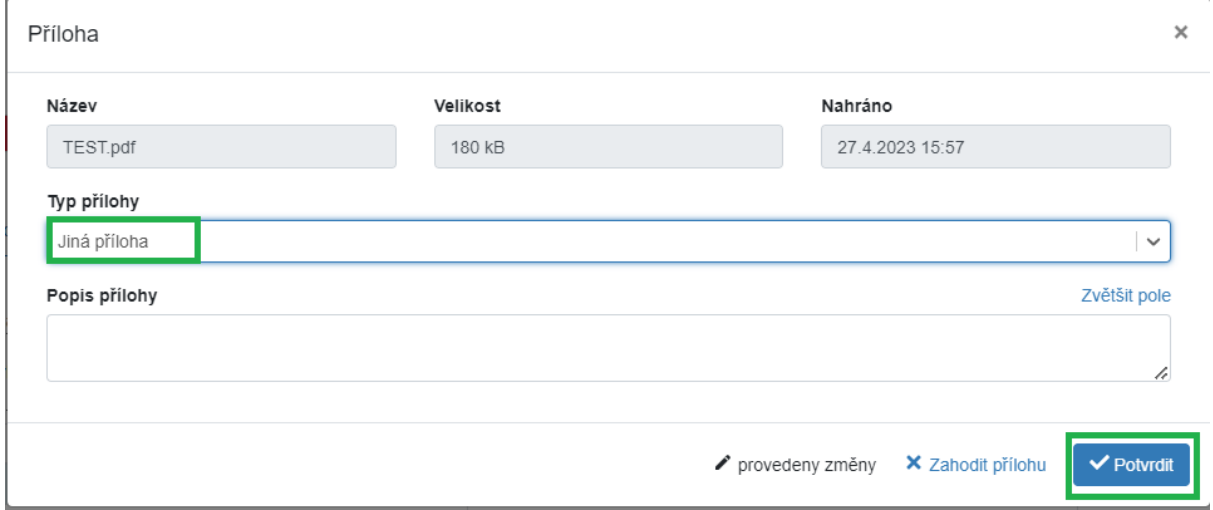

**Aktuální výčet povinných příloh dané kategorie** je uveden v pravidlech soutěže, která se zobrazila při zakládání soutěže a která lze znovu zobrazit tlačítkem **Pravidla** vpravo nahoře v otevřené žádosti.

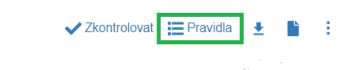

## <span id="page-11-1"></span>**2.5 Systémová kontrola žádosti**

Základní informace **Údaje žadatele** Přílohy

Tlačítkem **Zkontrolovat** lze průběžně ověřovat stav vyplnění povinných položek.

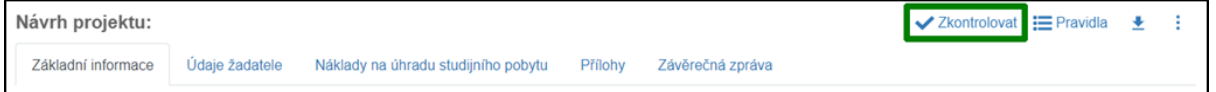

Po stisku tlačítka systém provede kontrolu vyplněnosti všech povinných položek. Upozorní na případné doplnění chybějících údajů.

Jsou-li vyplněny všechny údaje, kontrola proběhne úspěšně a žádost bude možné odevzdat.

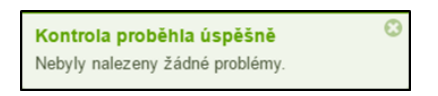

## <span id="page-12-0"></span>**2.6 Odevzdání žádosti**

Odevzdat bude možné pouze žádost, která úspěšně prošla systémovou kontrolou (viz výše). K odevzdání slouží tlačítko **Odevzdat** (v levém spodním rohu obrazovky).

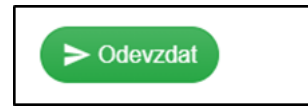

Po stisku tlačítka Potvrdit již nebudete moci žádost upravovat. (Žádost/návrh ve stavu Odevzdaný může editovat pouze fakultní referent.)

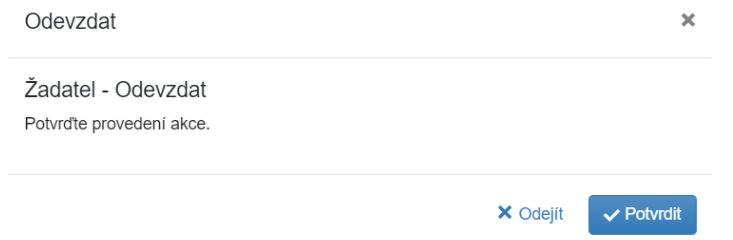

 $\sqrt{2}$ 

Žádost musí být odevzdaná před deadlinem sběru přihlášek. Po uplynutí deadlinu již žádost nepůjde odevzdat. Nenechávejte prosím odevzdání žádosti na poslední chvíli.

## <span id="page-12-1"></span>**3 Zveřejnění výsledků soutěže**

Po odevzdání žádostí probíhá jejich administrativní zpracování a schvalování příslušnou fakultou/součástí. Výsledek schvalování je následně možné vidět přímo v agendě **Moje záznamy** (Stav -Schváleno/Neschváleno).

## <span id="page-12-2"></span>**4 Podpora - HelpDesk**

Systémovou podporu modulu PAS (projekty a soutěže) můžete kontaktovat pomocí vestavěného HelpDesku.

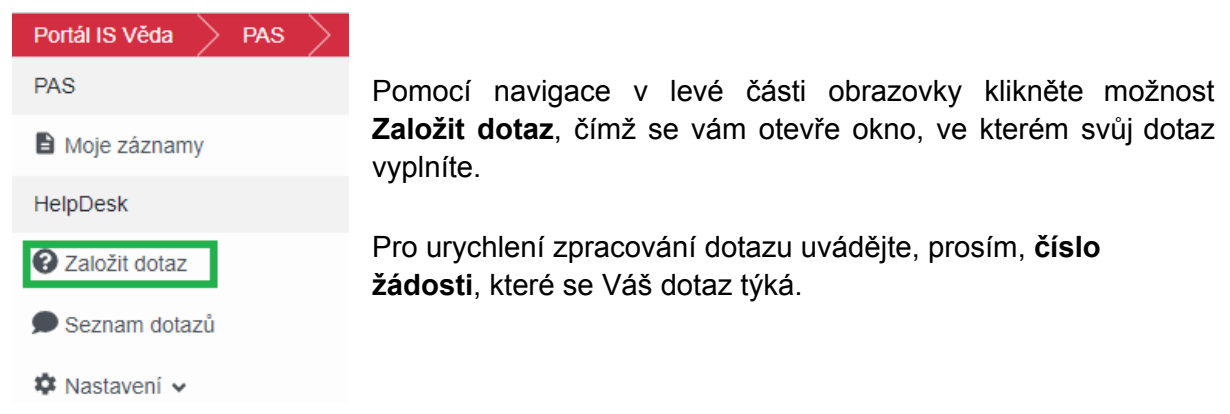

Následně podrobně popište, s čím potřebujete pomoci. Mezi příjemci dotazu vyberte příslušného referenta ze své fakulty/součásti a tlačítkem **Vytvořit** dotaz odešlete.

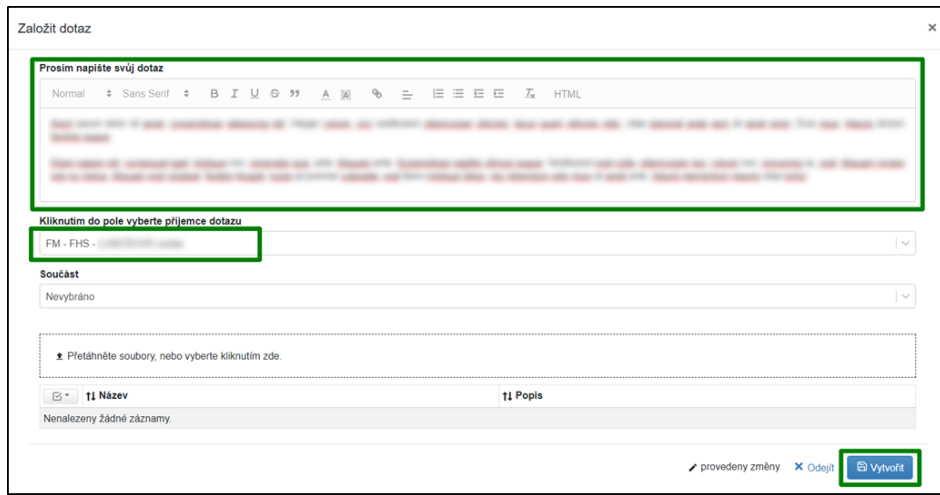

Jakmile Vám na Váš dotaz někdo odpoví, zpraví Vás o tom upozornění zaslané na Váš e-mail, kde také naleznete odkaz vedoucí přímo na detail tohoto dotazu. Stav svého dotazu si také můžete kdykoliv prohlédnout, když z nabídky v levé části stránek přejdete na **Seznam dotazů**. Zde můžete vyhledat všechny dotazy, které jste kdy v systému zadávali nebo řešili.